## ПРОГРАМ ЗА ОБРАДУ ТЕКСТА **WORD**

# Садржај:

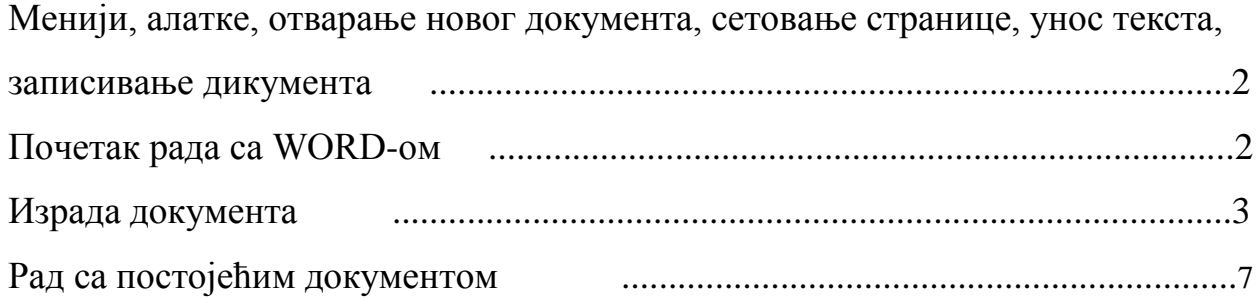

### **Менији, алатке, отварање новог документа, сетовање странице, унос текста, записивање документа**

Под обрадом текста се подразумева коришћење рачунарског програма за израду, уређивање и приказивање текстуалних докумената. Microsoft Word је један од најсофистициранијих данас доступних програма за обраду текста.

#### **Почетак рада са Word-ом**

Када се покрене Word, отвориће се Word-ов програмски прозор, који садржи меније, алатке и друге опције које има сваки програмски прозор програма Microsoft Office пакета, као и неке које су јединствене само за Word. Текст се уписује и уређује у Word-овом прозору документа. Тачка уметања, трепћућа вертикална линија која се види у прозору документа, показује где ће се текст појавити када се почне са уписивањем.

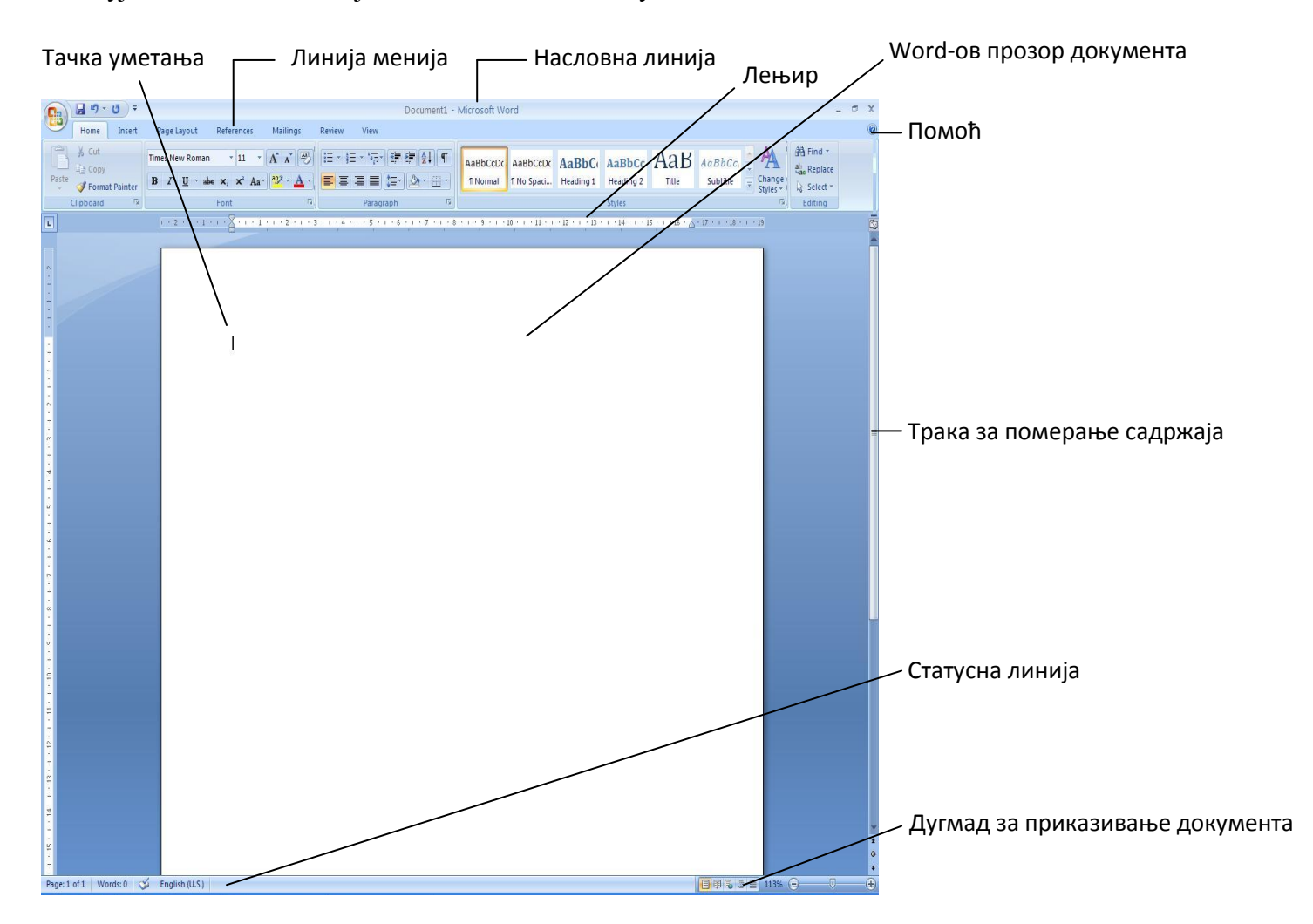

Када се постави показивач на име менија из главне линије и притисне леви тастер миша, појавиће се испод главне линије палета опција у оквиру одабраног менија. Неке од опција су приказане у скраћеном облику, тј. садржи само оне команде које се најчешће користе. Да би се отворио цео мени, треба поставити показивач на стрелицу у доњем десном углу менија и једном притиснути леви тастер миша.

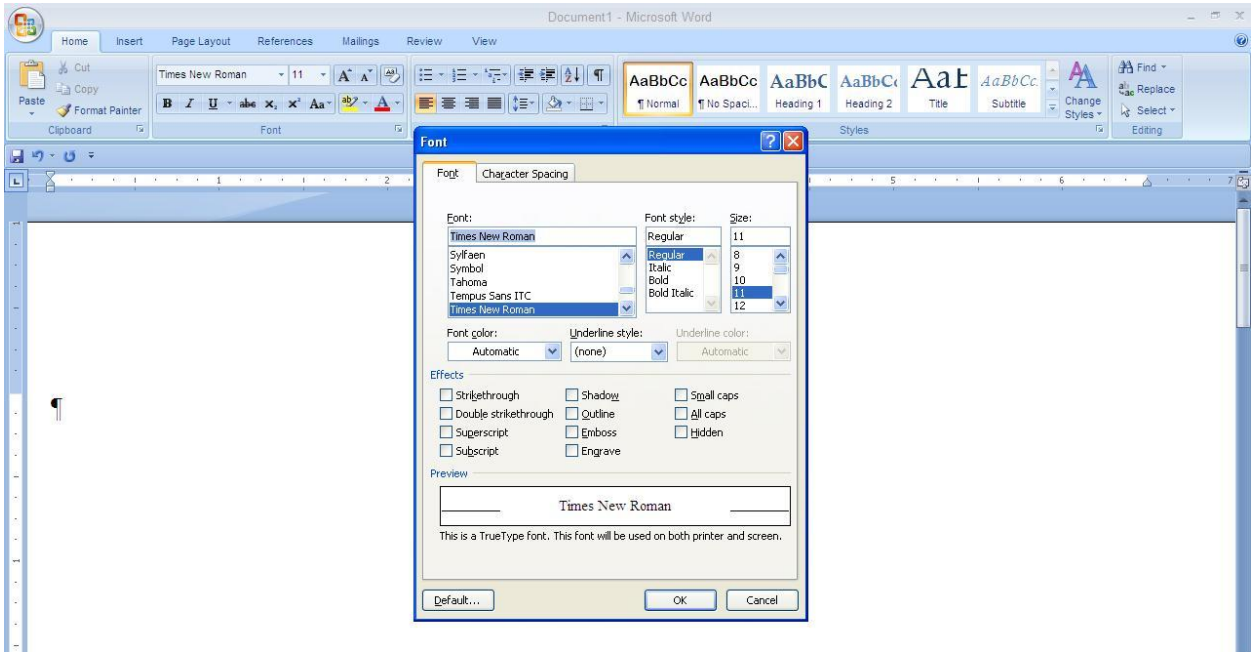

На дну прозора документа у десном углу налази се дугмад за приказе која омогућава посматрање документа на различите начине. Приказ **Print Layout** показује како би документ изгледао као одштампана страница и то је подразумевани приказ, који се користи за писање и уређивање документа. Приказ **Full Screen Reading** даје изглед документа на две стране. Приказ **Web Layout** показује како би документ изгледао као Web страна.. Овај приказ је користан за мењање граничних линија страница и стубаца, уређивање горњих и доњих живих колона, као и за рад са нацртаним објектима. Приказ **Outline** показује структуру документа која се састоји од наслова и основног текста. Овај приказ је користан за прегледање, премештање, копирање и реорганизовање текста. Команде за уобичајене послове Word организује у окну посла (енгл. *task pane*), малом прозору поред документа који се отвара онда када је потребан.

#### **Израда документа**

Израда Word-овог документа је једноставна и своди се на уписивање текста. Када текст који се уписује пређе десну маргину Word прелама текст у следећи ред. Притиском на тастер Enter се започиње нови пасус. Начин на који је страница постављена у документу назива се оријентација стране.

Пре подешавања величине стране и маргина треба изабрати мерне јединице. То радимо кликом на дугме **Office (** ), затим **Word options/Advanced/Display** и ту изаберемо жељене

мерне јединице (центиметре или милиметре). Треба истаћи да се све опције подешавања налазе у менију **Word options** и **Advanced.**

Параметре везане за величину и положај стране подешавамо у опцији **Page Layout.**  Подразумевана оријентација стране у Word-у је портрет (енгл. *Portrait*). Код ове оријентације висина стране је већа од ширине. Такође, могуће је подесити оријентацију пејзажа (енгл. *Landscape*), у којој је ширина стране већа од висине. Такође, могуће је и мењати величину стране избором једне од стандардних величина. Могуће је мењати и маргине документа, како би на свакој страници стало више или мање информација, или да би се контролисало где се информације појављују.

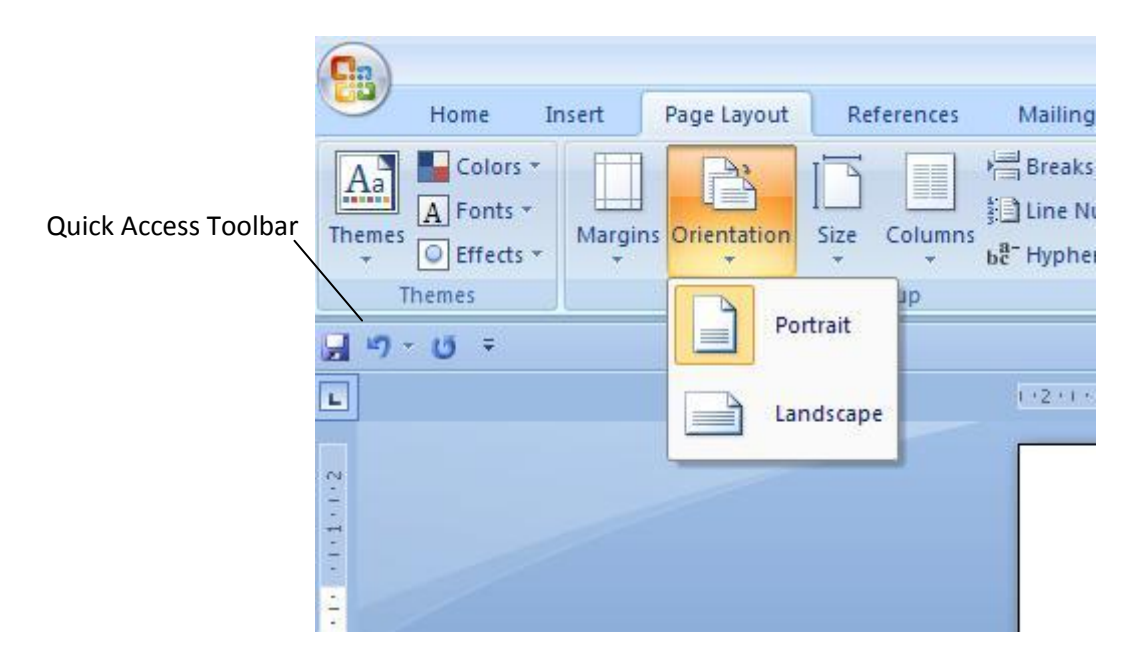

Текст који уписујемо појављује се у прозору документа и рачунар га чува, али само привремено. Уколико желимо задржати примерак текста, неопходно је сачувати документ у фајлу. Име и место фајла корисник одређује сам. Након тога могуће је наставити рад на документу. Ако је фајл био затворен, касније га је могуће отворити и наставити рад на њему. Ако желимо да у Word-у сачувамо нови документ на **Office** палети треба притиснути дугме **Save**  ( ). Када се први пут буде желело меморисање (снимање) документа појавиће се оквир за дијалог **Save As** (**сними као ...**) како би корисник уписао име фајла, изабрао формат и указао на ком месту жели да га сачува. Да би документи били организовани и лако доступни, треба их чувати у фолдерима које корисник сам прави. Сродне документе треба чувати у једном фолдеру. Да би се направио нови фолдер у оквиру за дијалог **SaveAs** треба притиснути дугме **Create New Folder**.

Пошто се једном сачува документ користећи оквир за дијалог **Save As**, после тога је измене могуће меморисати притискањем дугмета **Save** на палети **Quick Access Toolbar**. Другим речима, новија верзија уписује се преко првобитне. Ако се жели сачувати првобитни фајл као и верзија са најновијим изменама, из менија **Office** треба изабрати команду **Save As** да би нова верзија била сачувана под новим именом.

Документ са новим именом се може сачувати у истом фолдеру као првобитни, или у неком другом фолдеру, али није могуће у истом фолдеру сачувати два документа који имају

исто име. **Save As** и **Open** обезбеђује брз приступ најчешће коришћеним местима за чување и отварање фајлова.

У овој вежби најпре се уписује текст у документ, а затим се меморише нови документ.

- 1. На палети послова најпре изабрати **Start**, затим поставити показивач на **All Programs**, након тога поставити показивач на **Microsoft Office** и на крају изабрати **Microsoft Office Word**. Отвориће се Word-ов прозор са празним документом и окно послова **New Document** у прозору документа.
- 2. Из менија **Office** изабрати **New**. Отвориће се прозор новог документа изабрати опцију**Blank document,** а потом кликнути на поље **Create**.
- 3. Из главног менија изабрати опцију **Page Layout/Margins/Custom Margins**. Појављује се оквир за дијалог **Page Setup** приказујући картицу **Margins**.

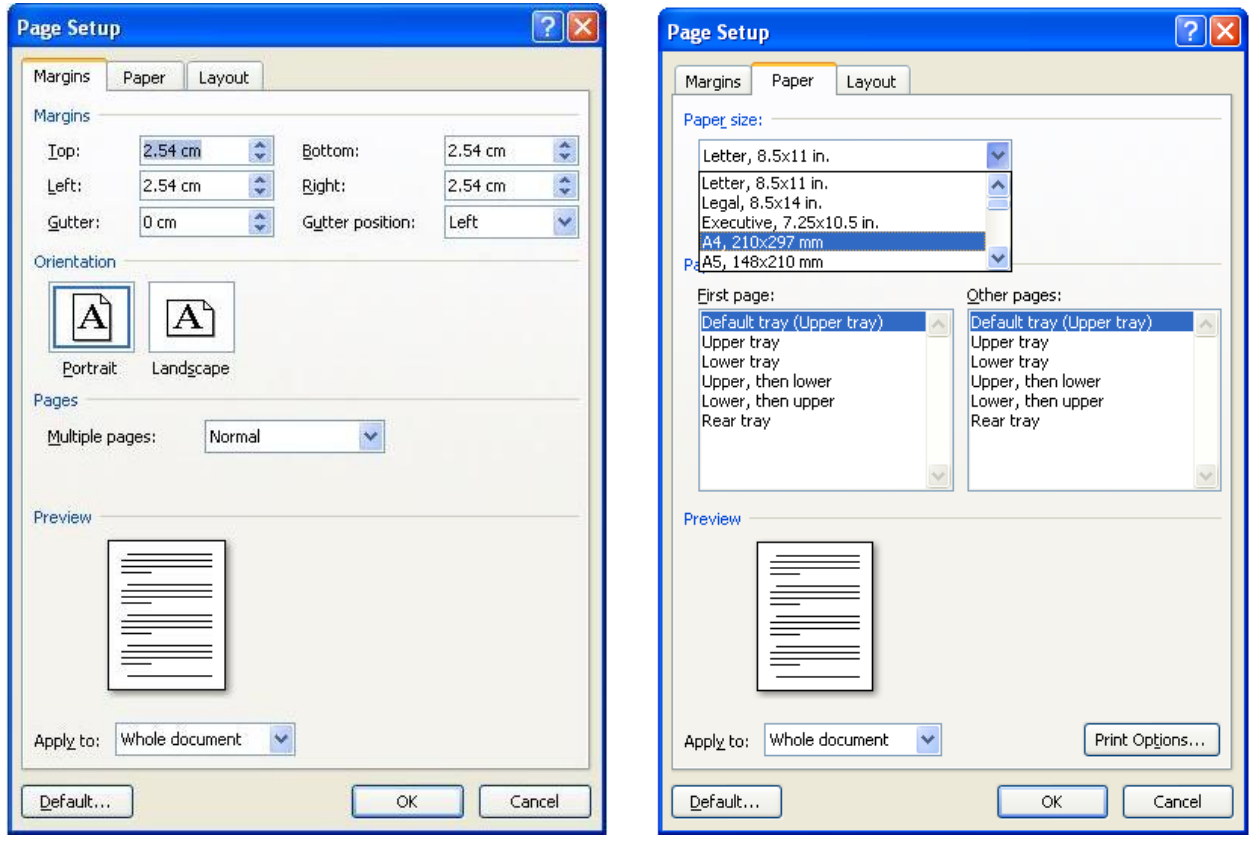

У одељку **Margins** подесити следеће вредности: у пољу **Top** *2,5 cm*; у пољу **Bottom** *2 cm*; у пољу **Left** *2,5 cm*; у пољу **Right** *2 cm*.

У одељку **Orientation** изабрати **Portrait**.

Изабрати картицу **Paper** и у одељку **Paper size** из падајуће листе изабрати **А4**.

4. Са тачком уметања на врху новог документа, уписати **Шта је Windows оперативни систем?**, а затим притиснути тастер **Enter**.

Овај текст се појављује у новом документу.

- 5. Поново притиснути **Enter** да би се испод наслова уметнуо празан ред.
- 6. Уписати:

### Програм за обраду текста **Word**

*Оперативни систем је скуп програмских алата намењених за комуникацију између хардвера и софтвера, хардвера и другог хардвера, софтвера и другог софтвера. Без оперативног система рачунар би представљао само скупу машину која не ради ништа. Након увођења оперативног система на рачунар могу се увести (инсталирати) разни софтверски алати који ће у спрези са оперативним системом и рачунаром извршавати разне послове (евиденција, управљање неким процесима, рачунарске игре ...).*

Обратити пажњу на то да није било неопходно да се притиска тастер Enter када је тачка уметања досегла десну маргину, зато што се је текст преломио ка левој маргини.

Ако се испод неке речи или израза појави црвена или зелена таласаста линија, Word означава, текст који не препознаје, као могућу правописну или граматичку грешку. Уколико се испод речи или израза појави плава таласаста линија, Word открива недоследно форматирање. У случају да се испод речи или израза појави испрекидана љубичаста линија, Word приказује Smart Tag, који одређене типове текста препознаје као податке који се могу користити у другим програмима. На пример, име неке особе Word означава као податак који се може додати у електронски адресар.

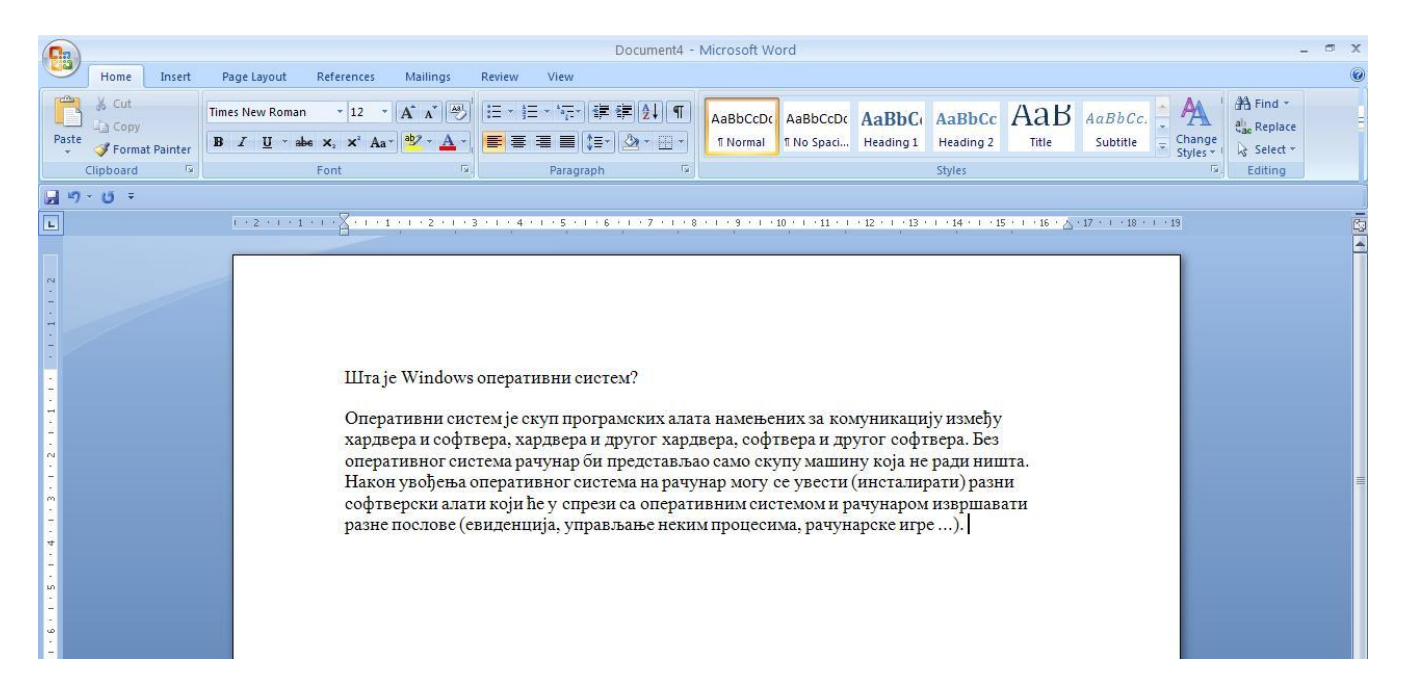

- 7. На палети алатки **Quick Access Toolbar** притиснути дугме **Save** ( ). Појавиће се оквир за дијалог **Save As.** Изаберите фолдер **My Documents** које је отворено у случају на слици испод. У пољу **File Name** се појављује **Шта је Windowѕ оперативни систем** са почетка документа. Word користи неколико првих знакова (или речи) у документу да би предложио име фајла. Може се прихватити предложено име или уписати ново.
- 8. Притиснути дугме **Create New Folder** (**201**) у горњем десном углу. Појавиће се oквир за дијалог **New Folder**.
- 9. Уписати *Prezime\_Brindeksa* а затим притиснути дугме **OK**. *Prezime\_Brindeksa*  постаје текући фолдер.

## Програм за обраду текста **Word**

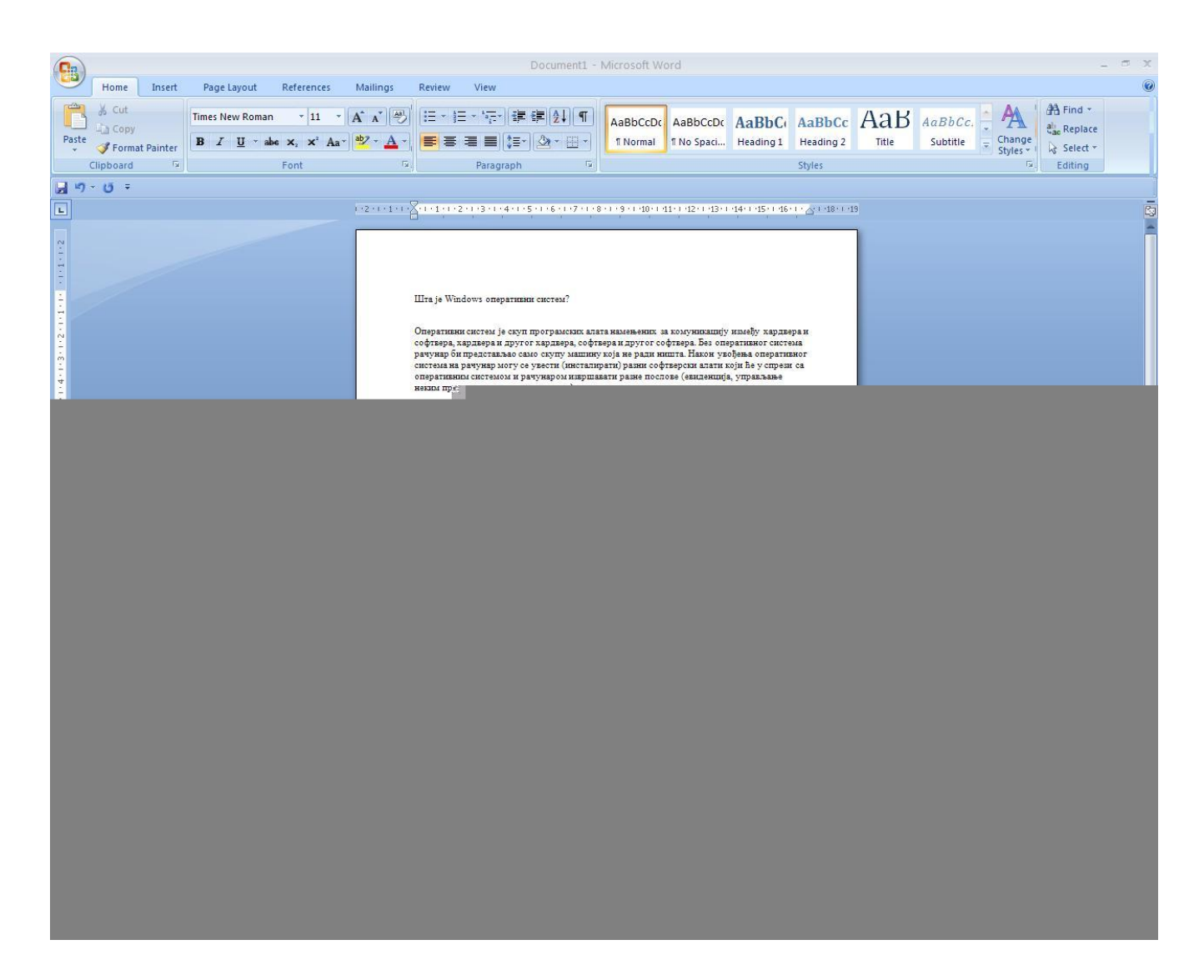

10. У пољу **File Name** поставити показивач на **Шта је Windowѕ оперативни систем** и два пута узастопно притиснути тастер миша, затим уписати *Dokument* и на крају притиснути дугме **Save**.

Оквир за дијалог **Save As** се затвара, а име фајла *Dokument* се појављује на насловној линији.

11. У прозору документа притиснути дугме **Close Window** (x). Документ *Dokument* се затвара.

#### **Рад са постојећим документом**

Када се документ сачува у фајлу могуће га је поново отворити. Да би се отворио постојећи документ користити дугме **Open** ( ) на палети алатки **Office.** или неку опцију у окну посла **New Document**. Помоћу окна посла **New Document** може се направити документ на основу неког постојећег документа. Ово је корисно ако се жели да се започне нов документ са постојећим текстом, а да се не мења оригиналан документ.

### Програм за обраду текста **Word**

Уметање: одредити положај тачке уметања (поставити показивач и притиснути тастер миша како би се тачка уметања поставила на одређено место). *Напомена*: Када се користи комбинација тастера да би се обавила једна радња притиска се по два тастера истовремено. На пример, притискањем тастера **End** тачка уметања премешта се на крај датог реда текста, док се истовременим притискањем тастера **Ctrl** и **End** тачка уметања премешта на крај документа. Да би се употребила нека комбинација тастера, треба притиснути и држати први тастер (на пример, **Ctrl**) док се притиска други (на пример, **End**). Када се радња изврши отпуштају се оба тастера.

У следећој табели наведени су тастери и комбинације тастера који се могу користити да би се брзо премештала тачка уметања.

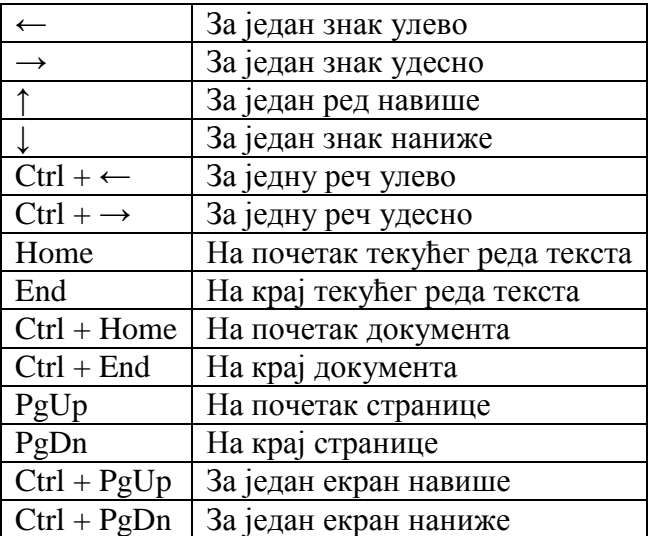

**Статусна линија** показује место тачке уметања (број странице, број одељка, број странице и укупан број страна, удаљеност од врха странице у изабраним јединицама: инчима, сантиметрима или другим, по редовима и по колонама).

Када се отвори документ на палети послова појављује се програмско дугме са иконом програма Word и именом документа. У исто време може да буде отворен велик број докумената, али само један од њих је текући или активни документ. Програмско дугме текућег документа види се као притиснуто.